# eConsultSD

FAST ACCESS TO SPECIALTY CARE FOR COMMUNITY CLINIC PRIMARY CARE PROVIDERS, PHYSICIAN ASSISTANTS, NURSE PRACTITIONERS AND REFERRAL STAFF

eConsultSD allows community clinic providers to articulate a clinical question regarding patient care to a volunteer specialist. The specialist responds in a timely manner in a HIPAA-compliant web-based portal for your convenience.

eConsults are available with specialists in the following practices:

- Dermatology Endocrinology Gastroenterology Gynecology Hematology Hepatology
- Orthopaedic Surgery Pain Management Pediatric Endocrinology Radiology Rheumatology

Sign up for eConsultSD by requesting a user name and password from Lauren Banfe, Resource Development Director at 858.565.7930 or Lauren.Banfe@sdcms.org. Below are the easy instructions for submitting a consult through the secure website, www.econsultsd.com.

### Using eConsultSD is Easy!

#### Log In at www.econsultsd.com

Enter your username and password.

If you do not remember your password, please click "Forgot Your Password?" to have a new temporary password emailed to you. You can then create a new one that you will remember. If you do not remember your username, please contact Lauren Banfe at Lauren.Banfe@sdcms.org.

#### Submitting an eConsult:

 Click the "New eConsult" link at the top of the page or the "New eConsult" button on the side.
Choose a payer (for tracking purposes only) and specialty and click Next. Note: the specialist will be automatically selected for you.
Confirm that the information you just entered is correct and click "Begin eConsult."
You may add a new patient by filling in the fields and clicking "Next". There is also the ability to search for an existing patient by clicking the "Search Again" link. 5. Ask a specific specialty question in the text box. ICD-9 codes may be typed in or auto-completed.

6. Attach physician notes, labs, radiology, and other information helpful to the specialist. Click *Next*.

7. Review your eConsult and hit *Submit*. Specialists are asked to respond to your eConsult question within 1 week of your submission. You may continue to "converse" with the specialist until your questions are answered.

#### Closing an eConsult:

1. After you receive a response from the specialist, please be sure to close your eConsult. You can do this two ways: a) Click *Reply* (if you'd like to thank the specialist for his/her response) and then select the appropriate close code or b) Click *Close* and then select the appropriate Close code. 2. You are finished!

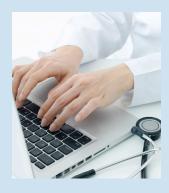

## eConsultSD increases physician knowledge

"I really appreciate eConsultSD. Yesterday I attached patient photos to send to the dermatologist and got a great response. I usually create a referral in our EHR for the patient and write "eConsultSD, see notes" in the diagnosis/reason. And then I paste in the specialist's answer in the notes section so other clinic staff can view the information."

Karin Schiff, MD, Associate Medical Director, Neighborhood Healthcare

#### 5575 Ruffin Road, Suite 250, San Diego, California 92123 · p: 858.300.2777 · f: 858.569.1344

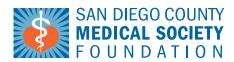

**Our Mission:** enhancing health in San Diego County by improving access to care and supporting physicians serving community residents

Improving health, changing lives.

#### www.sdcmsf.org